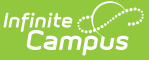

# **Qualifications (Personnel Master)**

Last Modified on 03/12/2024 3:52 pm CDT

Add a New [Qualification](http://kb.infinitecampus.com/#add-a-new-qualification) | Delete a [Qualification](http://kb.infinitecampus.com/#delete-a-qualification) | Screen Examples and Field [Descriptions](http://kb.infinitecampus.com/#screen-examples-and-field-descriptions) | Highly Qualified | [Licensure/Certification](http://kb.infinitecampus.com/#managing-file-attachments) Credential | Military [Experience](http://kb.infinitecampus.com/#military-experience) | Work [History](http://kb.infinitecampus.com/#work-history) | Managing File **Attachments** 

### **PATH:** Human Resources <sup>&</sup>gt; Personnel <sup>&</sup>gt; Personnel Master <sup>&</sup>gt; Qualifications

The Qualifications tab displays a staff member's education, licensure and work history. Qualification information is useful for determining which courses a staff member may teach and scheduling teachers and other personnel for subsequent school years.

You can enter multiple qualifications for a staff member. For example, the staff member may be highly qualified in two subject areas or may have multiple degrees.

Entering qualifications is optional; however, for detailed accountability reporting (i.e., Federal EDEN reporting and NCLB data collection) each staff member should have the proper qualifications entered.

## **Add a New Qualification**

**PATH:** Human Resources <sup>&</sup>gt; Personnel <sup>&</sup>gt; Personnel Master <sup>&</sup>gt; Qualifications

1. Select **Qualifications** from the left-hand navigation.

#### **Result**

The Qualifications Editor displays.

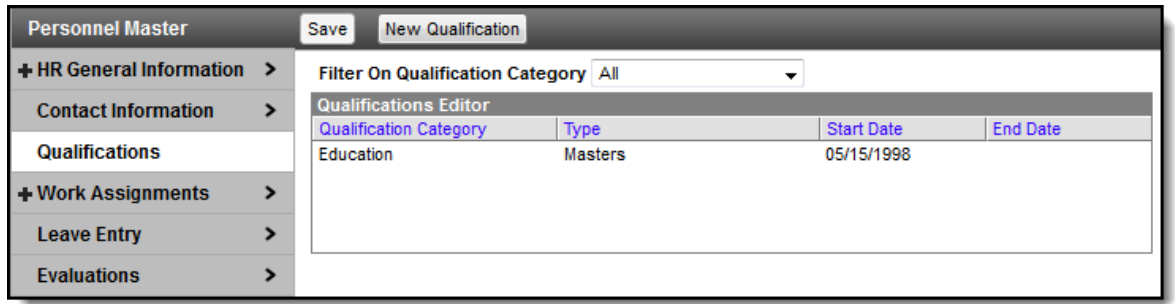

2. Click the **New Qualification** button. **Result**

The Qualification Details area displays.

- 3. Select one of the following Qualifications from the Qualification Category dropdown list:
	- ED: [Education](http://kb.infinitecampus.com/#Qualifications\(PersonnelMaster\)-Education)
	- HQ: Highly [Qualified](http://kb.infinitecampus.com/#Qualifications\(PersonnelMaster\)-HighlyQualified)
	- LC: [Licensure/Certification](http://kb.infinitecampus.com/#Qualifications\(PersonnelMaster\)-LicCert)
	- WH: Work [History](http://kb.infinitecampus.com/#Qualifications\(PersonnelMaster\)-WorkHistory)
	- CI: Crisis [Intervention](http://kb.infinitecampus.com/#Qualifications\(PersonnelMaster\)-CrisisIntervention)
- 4. Use the information in Screen Examples and Field [Descriptions](http://kb.infinitecampus.com/#Qualifications\(PersonnelMaster\)-ScreenExamplesandFieldDescriptions) in this article to enter information specific to the qualification you are adding.
- 5. Click the **Save** button.

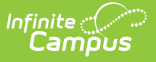

# **Delete a Qualification**

**PATH:** Human Resources > Personnel > Personnel Master > Qualifications

You can delete Qualifications from an employee as long as the Qualification is not associated with a current or historical Work Assignment record.

If there are files attached to the Qualification, the files are also deleted.

1. Select **Qualifications** from the left-hand navigation. **Result**

The Qualifications Editor displays.

2. Select the Qualification you want to delete.

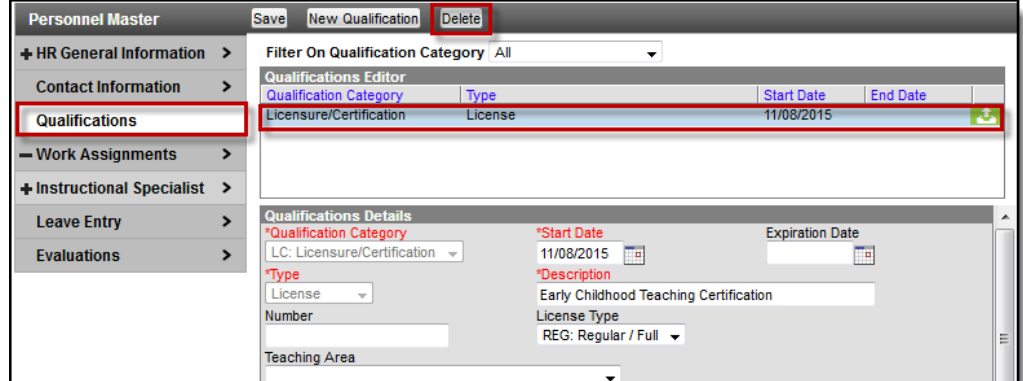

- 3. Delete all **Endorsements** and **Field Codes** then **Save**.
- 4. Select the **Qualification** again.
- 5. Click **Delete**.

#### **Result**

A confirmation message displays.

6. Click **OK**.

## **Screen Examples and Field Descriptions**

### **PATH:** Human Resources > Personnel > Personnel Master > Qualifications

Different fields display on the Qualifications editor depending on the qualification you are adding. The following information summarizes Qualifications by the following types:

- ED: [Education](http://kb.infinitecampus.com/#Qualifications\(PersonnelMaster\)-Education)
- HQ: Highly [Qualified](http://kb.infinitecampus.com/#Qualifications\(PersonnelMaster\)-HighlyQualified)
- LC: [Licensure/Certification](http://kb.infinitecampus.com/#Qualifications\(PersonnelMaster\)-LicCert)
- WH: Work [History](http://kb.infinitecampus.com/#Qualifications\(PersonnelMaster\)-WorkHistory)
- CI: Crisis [Intervention](http://kb.infinitecampus.com/#Qualifications\(PersonnelMaster\)-CrisisIntervention)

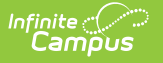

### **Education**

**PATH:** Human Resources > Personnel > Personnel Master > Qualifications > Education

The Education Credential is used to track a staff person's education level.

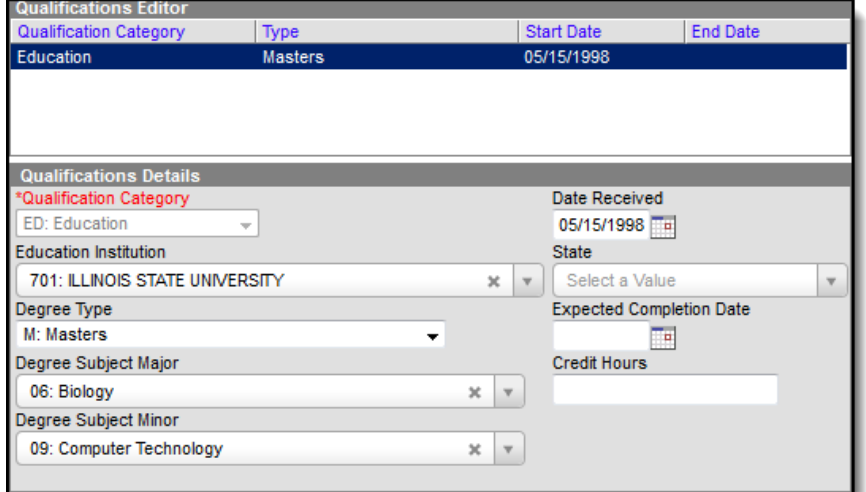

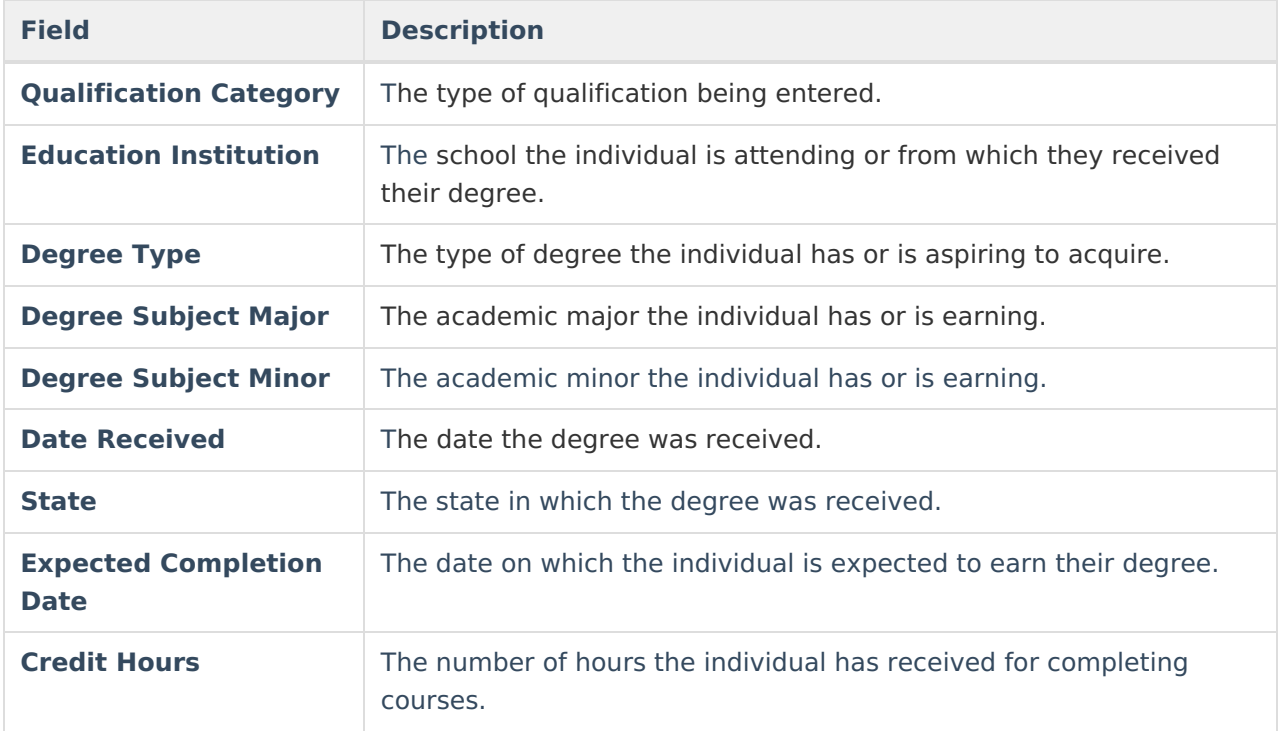

# **Highly Qualified**

**PATH:** Human Resources > Personnel > Personnel Master > Qualifications > Highly Qualified

State and Federal reports often require the number of highly qualified teachers responsible for

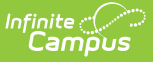

teaching students in a district. This number is used in analysis of student performance. This Qualifications editor includes the **Subject Type** for which the staff person is highly qualified and the **Subject Matter Competency**.

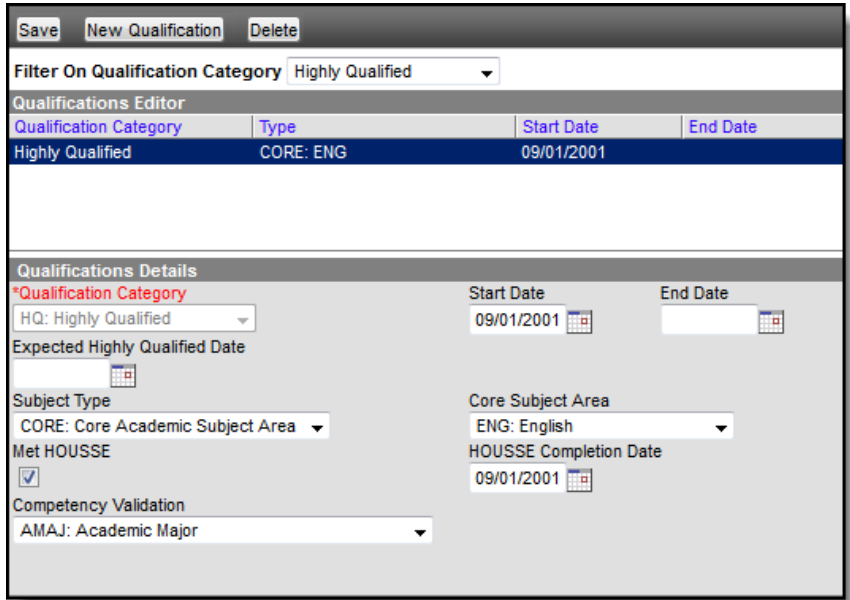

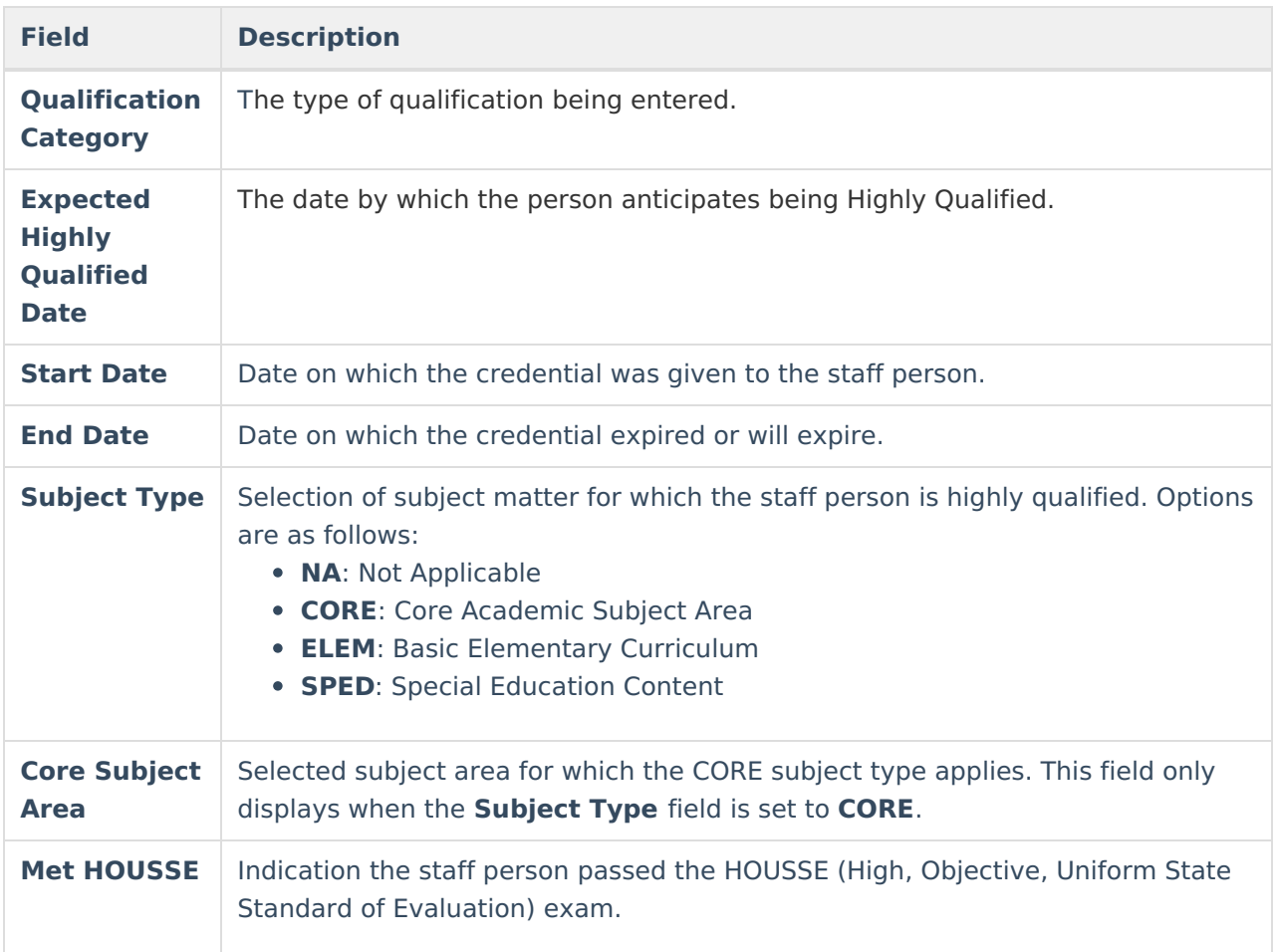

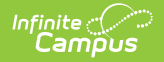

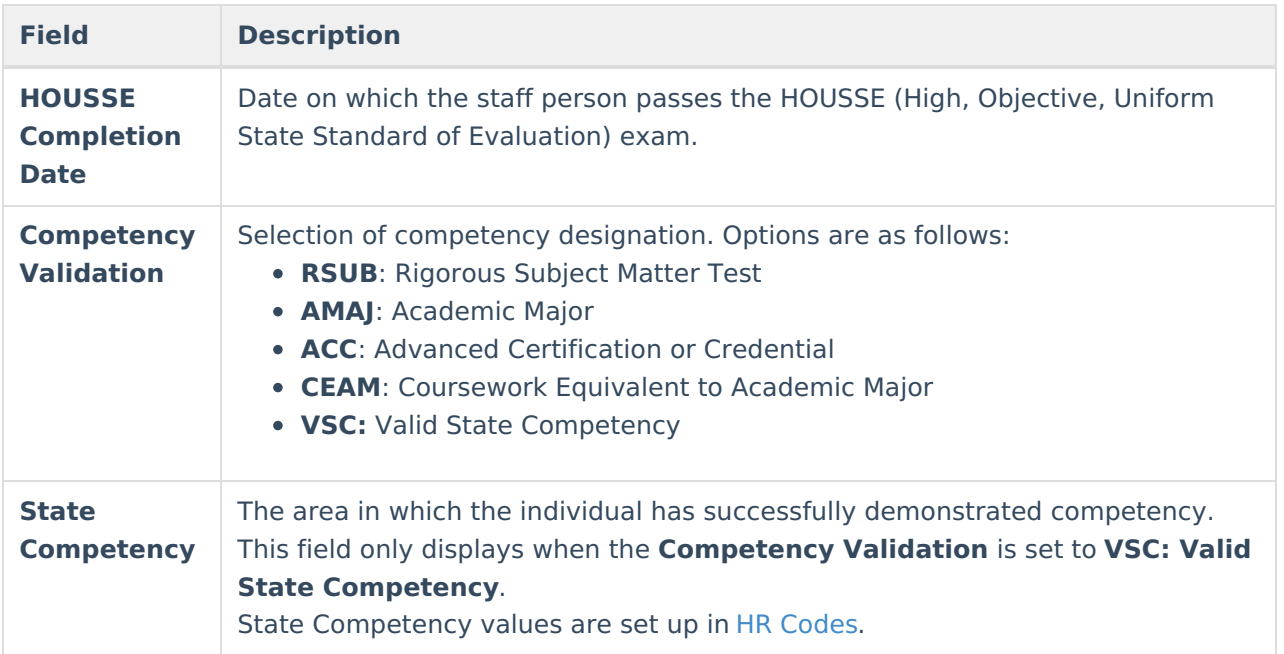

# **Licensure/Certification Credential**

**PATH:** Human Resources > Personnel > Personnel Master > Qualifications > Licensure/Certification

The Licensure/Certification credential tracks the staff person's English Learners, Special Education settings and other non-instructional licensing and/or certification that may be received.

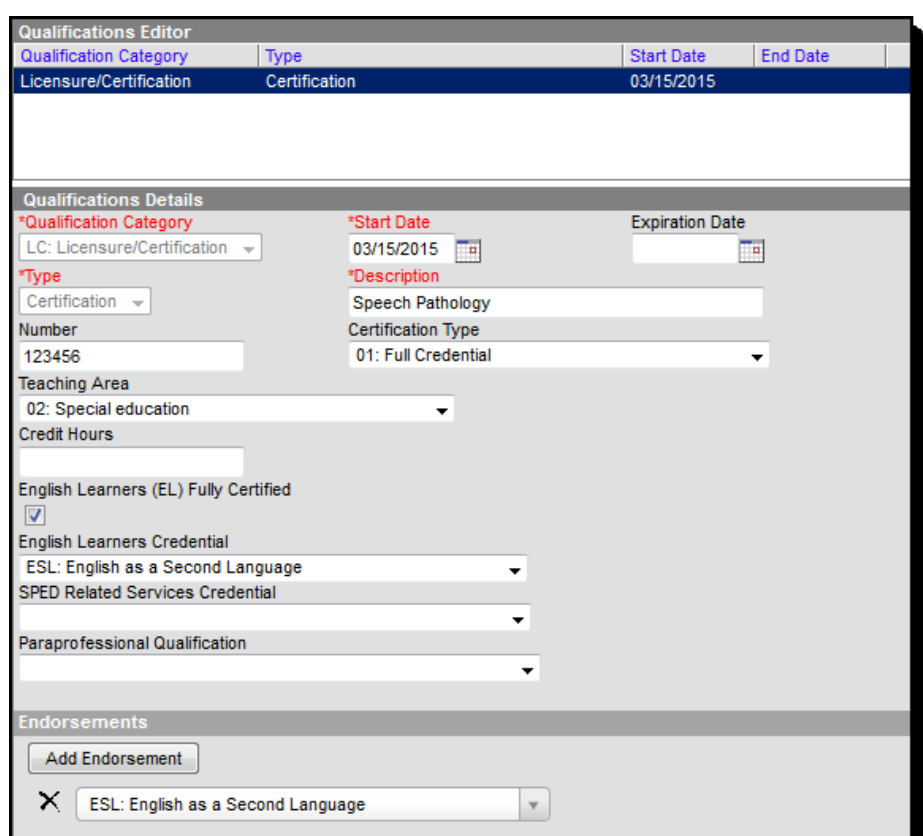

Infinite<br>Campus

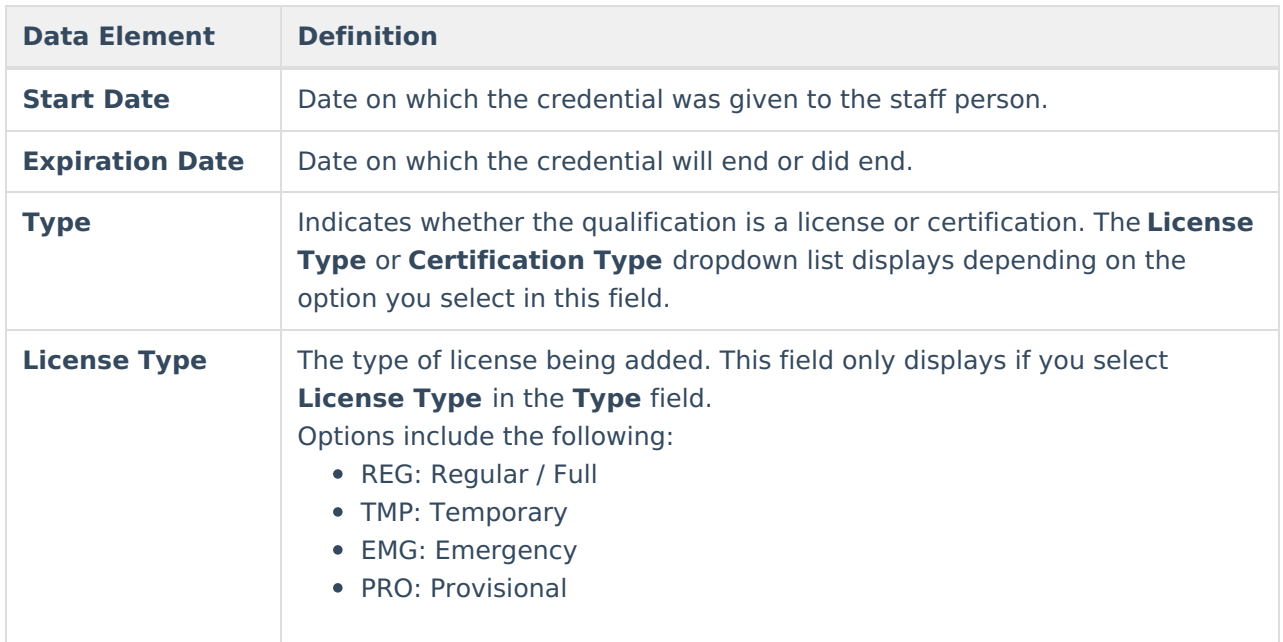

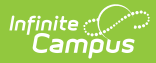

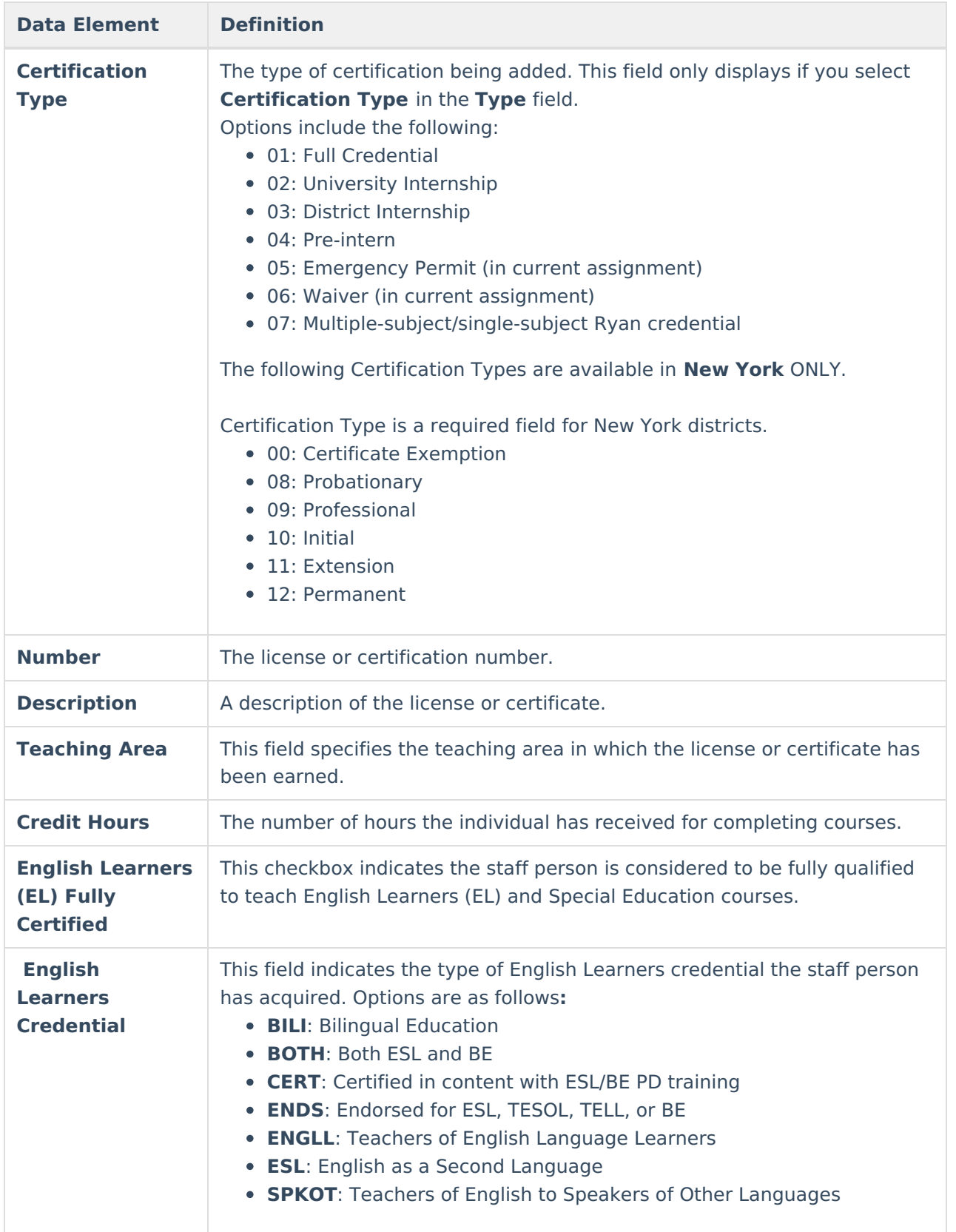

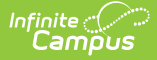

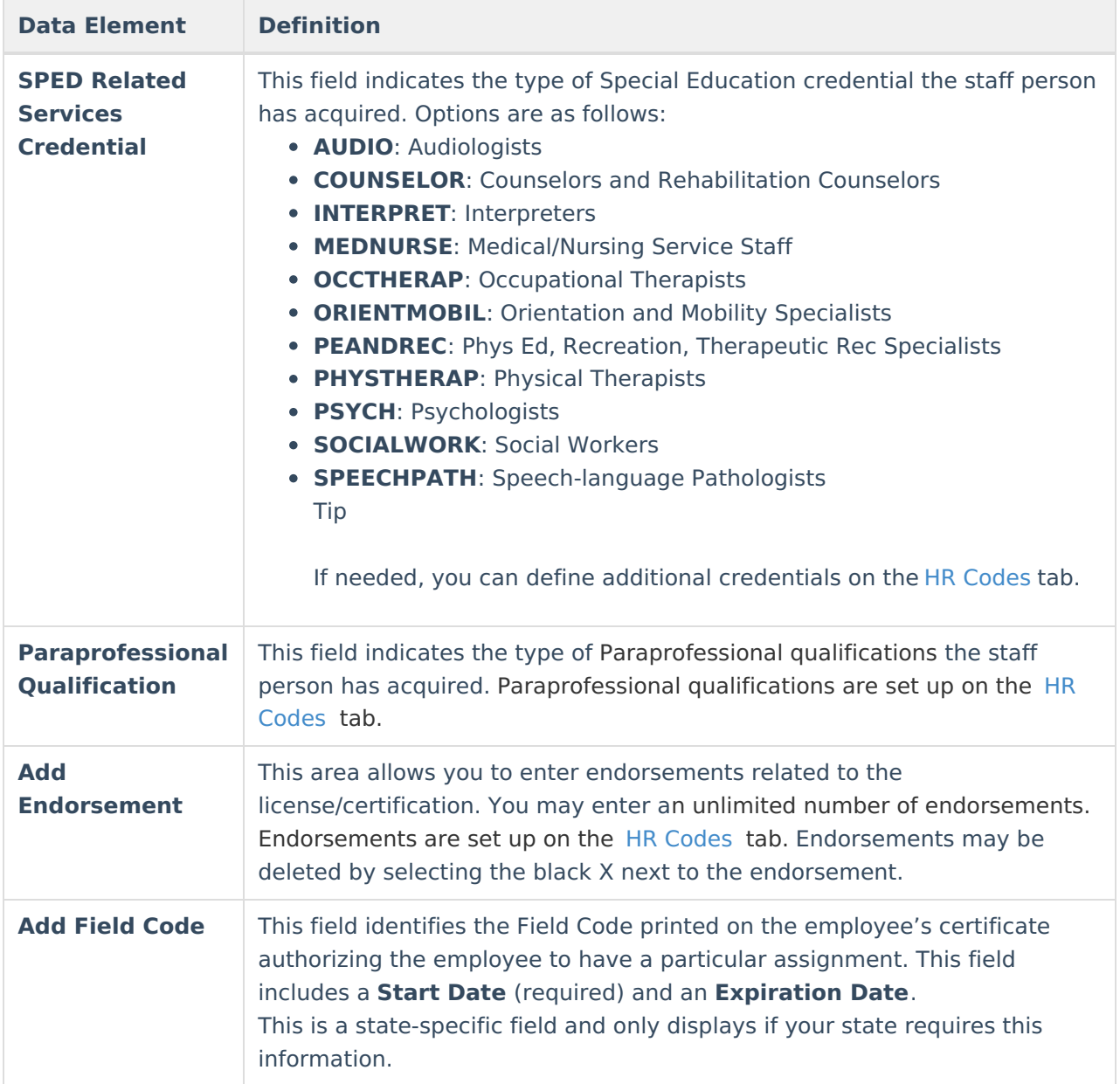

## **Military Experience**

**PATH:** Human Resources > Personnel > Personnel Master > Qualifications > Military Experience

The Military Experience qualification tracks the Branch in which the employee served, the employee's years of service, and whether they are still on active duty.

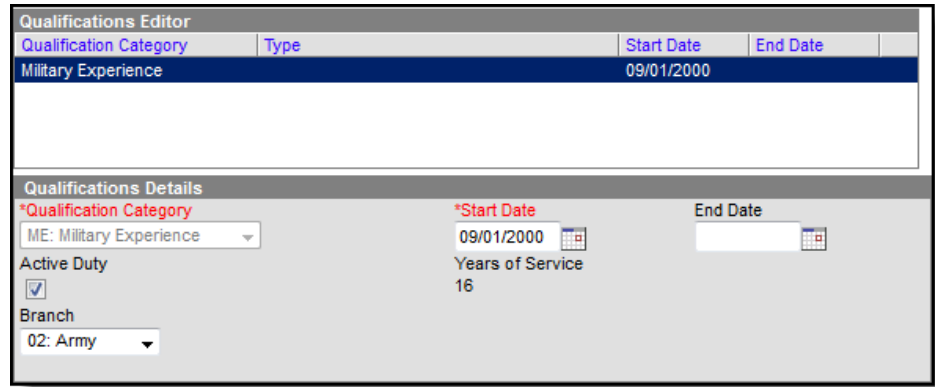

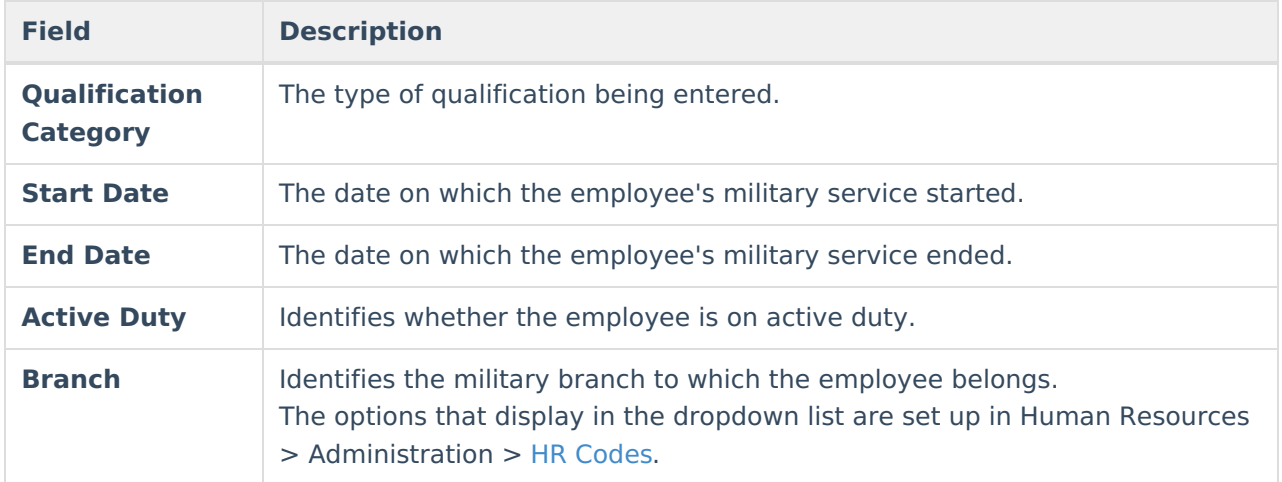

# **Work History**

Infinite<br>Campus

**PATH:** Human Resources > Personnel > Personnel Master > Qualifications > Work History

The Work History qualification tracks the staff person's past and current work experience. This information may come from a resume or from an applicant tracking system.

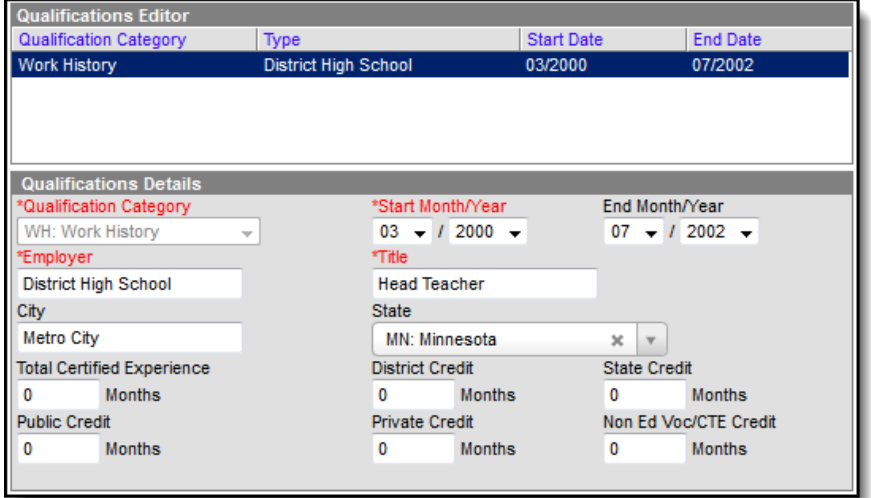

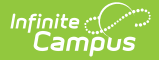

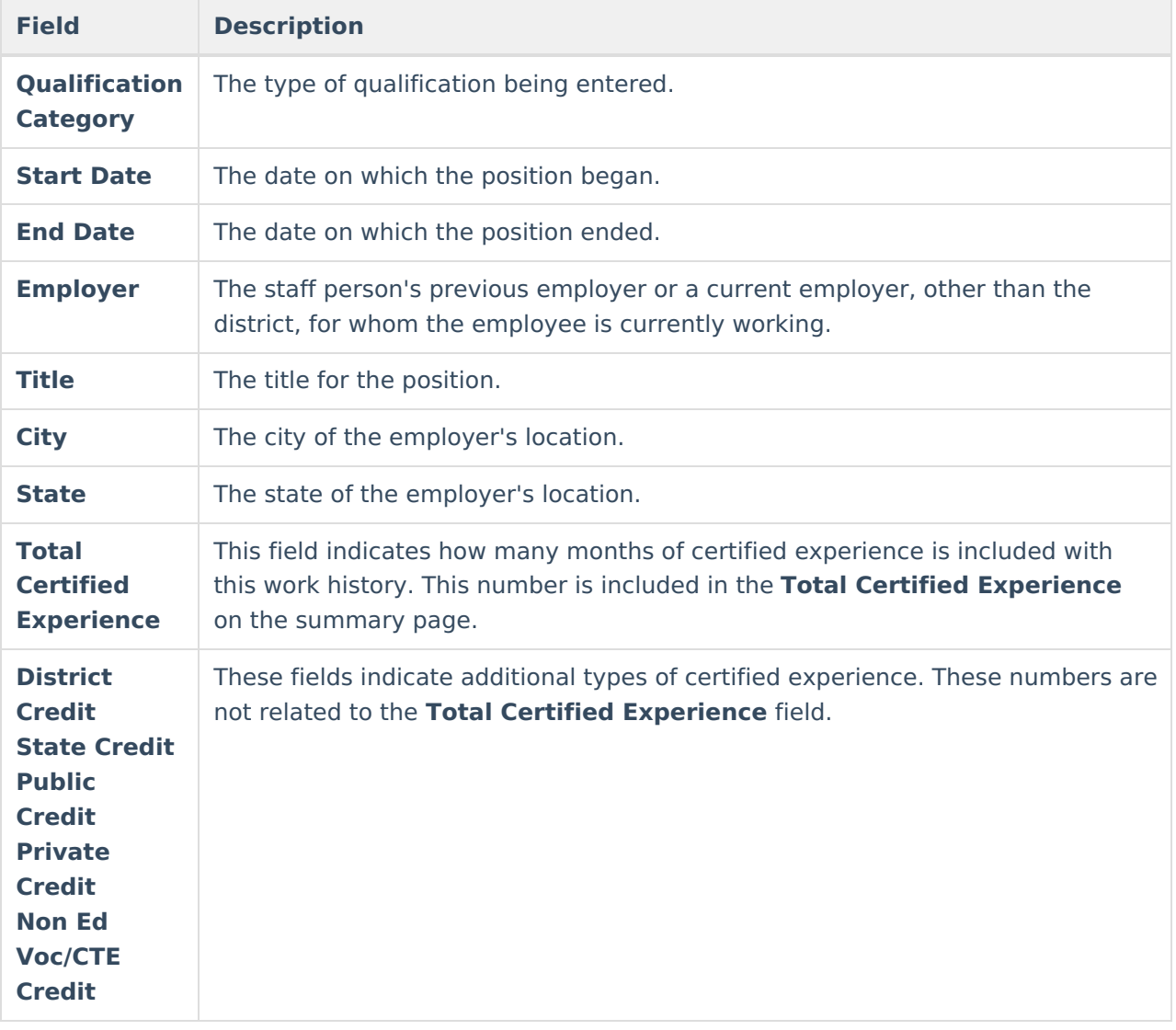

### **Crisis Intervention**

**PATH:** Human Resources > Personnel > Personnel Master > Qualifications > Crisis Intervention

The Crisis Intervention qualification indicates the employee can perform crisis intervention processes like administering a restraint on a student, following recommended training and guidelines, as part of a Behavior [Response](https://kb.infinitecampus.com/help/add-behavior-responses).

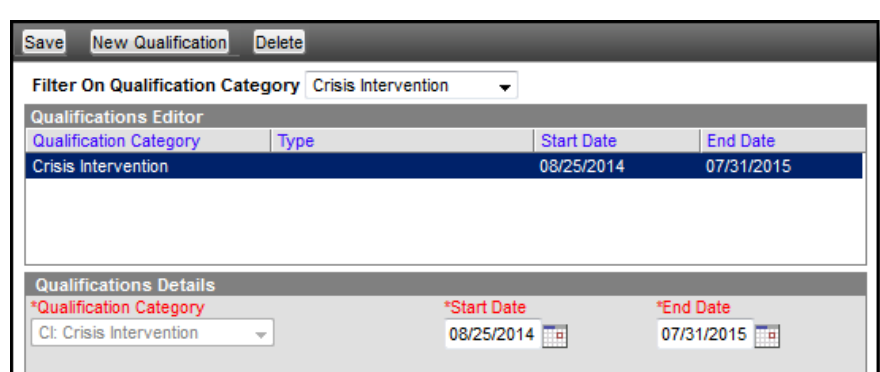

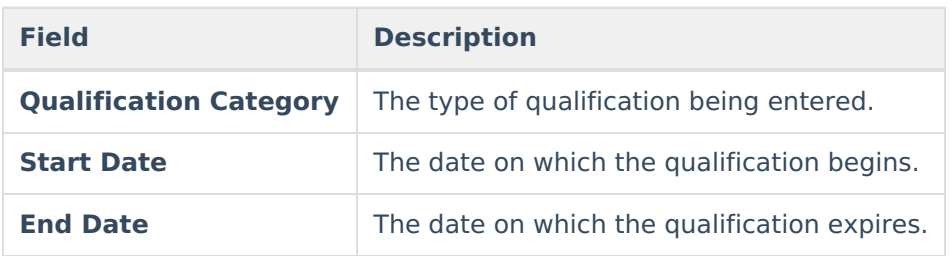

## **Managing File Attachments**

You can attach files to an employee's qualification. This feature is only available if your administrator has enabled the [attachment](https://kb.infinitecampus.com/help/enable-and-disable-document-attachment-hr-tab) feature.

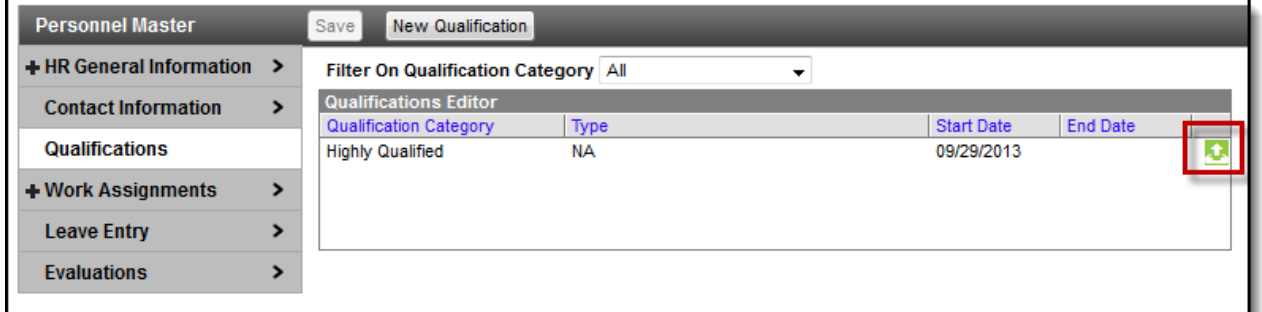

Example upload button for file attachments

To view documents, click the upload button  $\Box$ .

Users with the appropriate tool rights may also complete the following tasks.

[Attach](https://kb.infinitecampus.com/help/attach-files-hr) Files

Infinite<br>Campus

- [Delete](https://kb.infinitecampus.com/help/delete-files-hr) Files
- [Replace](https://kb.infinitecampus.com/help/replace-files-hr) Files
- Edit a File [Description](https://kb.infinitecampus.com/help/edit-a-file-description-hr)

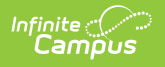